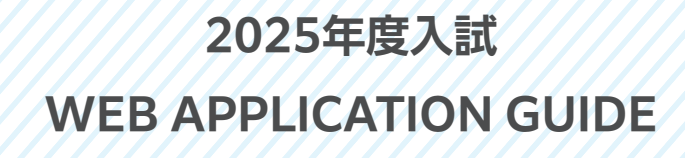

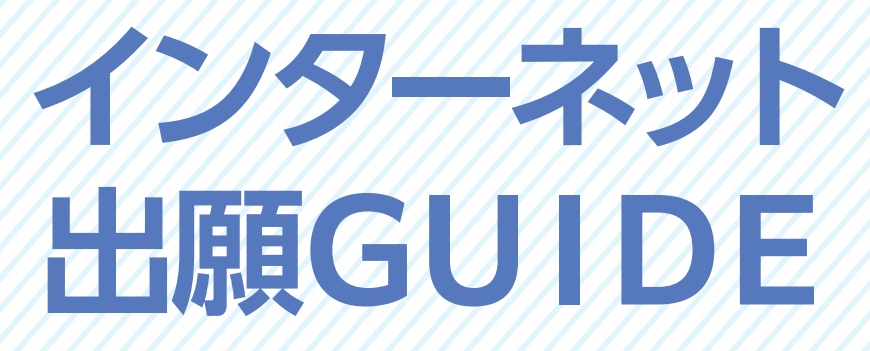

**全学部共通の内容です**

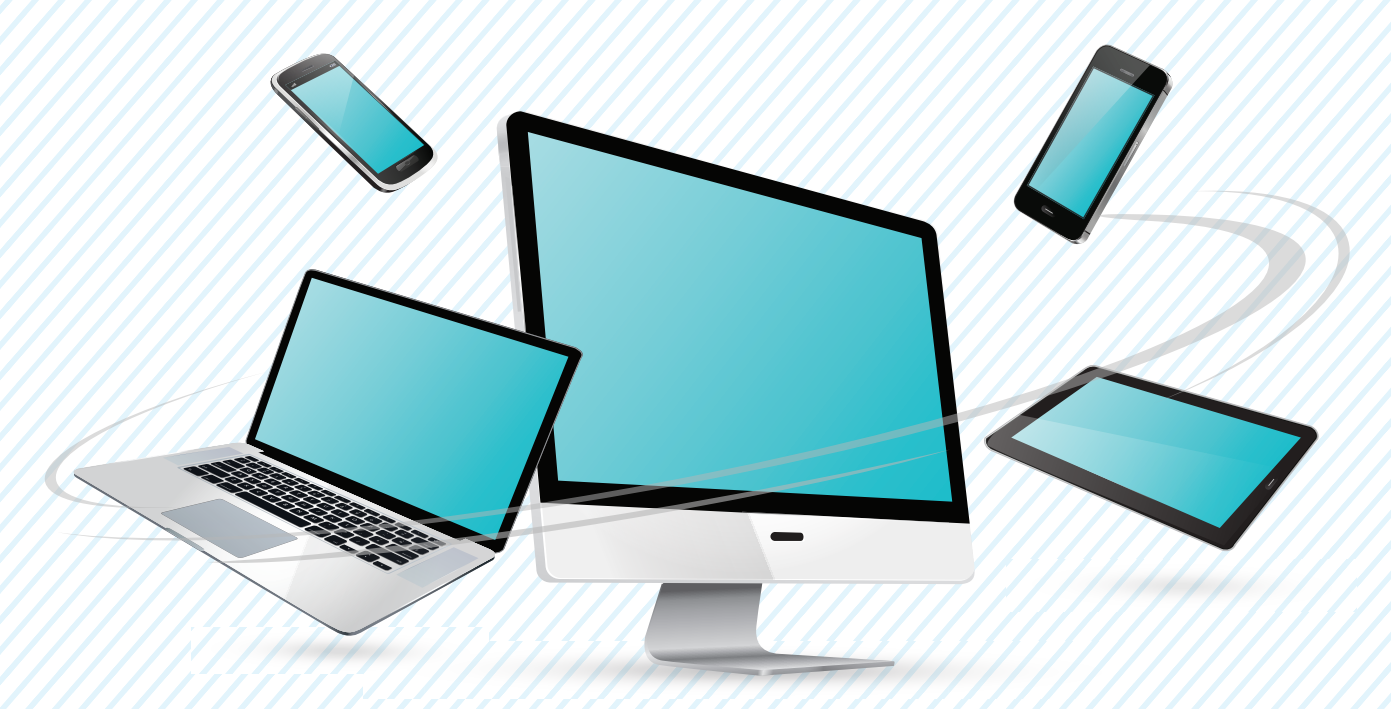

パソコン、タブレット、 スマートフォンから出願できます。

> 願書の取り寄せ不要! 24時間いつでも出願! スムーズに出願完了!

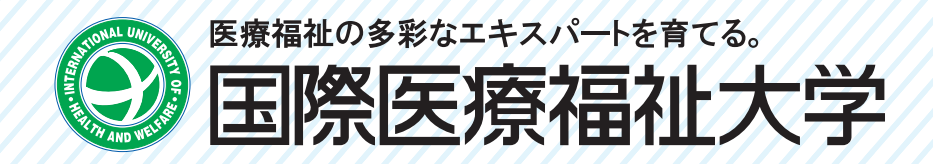

全入試区分ともインターネット出願サイト(以下、出願サイト)を利用して出願を行います。

本学ホームページ「受験生応援Navi」に掲載されている学生募集要項やQA等で、必要な出願書類、出願に伴う注意事項等を 確認してください。

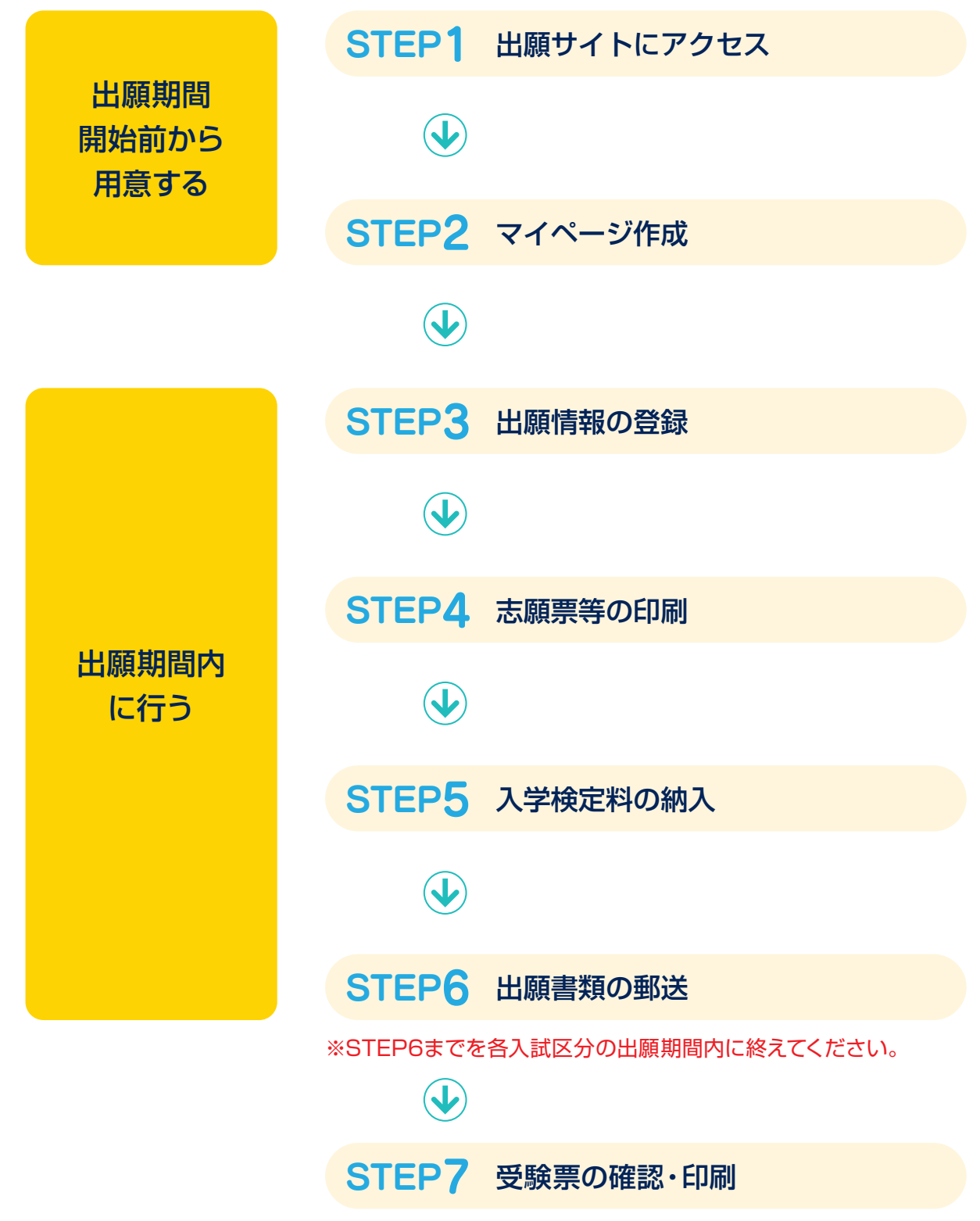

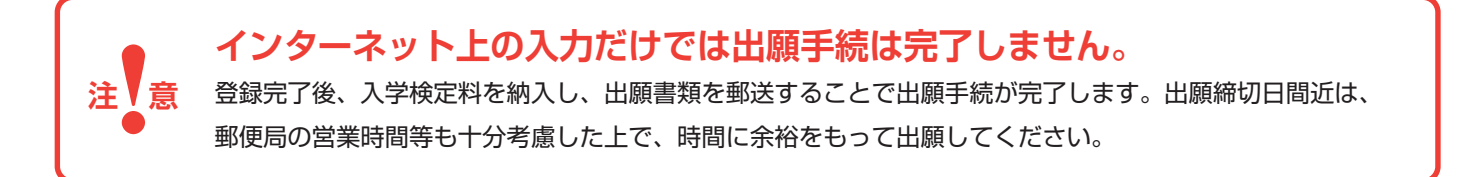

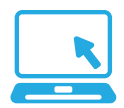

### **●必要なインターネット環境**

インターネットに接続されたパソコン(推奨)を通じて出願を行います。スマートフォンやタブレットを利用して 出願することもできます。必要なインターネット環境は以下のとおりです。

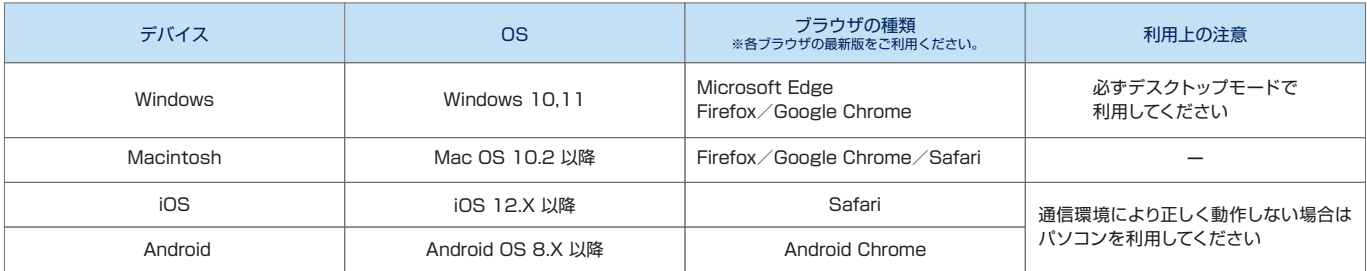

※以下の機器には対応していません。絶対に使用しないでください。

・携帯電話

・Webページ閲覧機能つきゲーム機・テレビ等

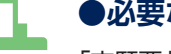

### **●必要な印刷環境**

「志願票」「受験票」等を印刷しますので、プリンターを用意してください。

A4普通紙に印刷可能なカラープリンター(推奨)、またはモノクロ(白黒)プリンターを用意してください。自宅 にプリンターがない場合は、パソコンやプリンターがある在学中の高校を利用する、または知人に借りる等してく ださい。また、コンビニエンスストアのネットプリントサービスを利用することも可能です(利用できるコンビニ エンスストアは、セブン-イレブン、ローソン、ファミリーマート等です)。

### **入試区分別出願期間一覧**

\*1 出願締切日のみ、23:00 でシステムの登録受付が終了します。

\*2 入学検定料の納入期限は出願締切日の 23:59 までですが、必要書類の郵送に間に合うよう、余裕をもって手続きを行ってください。

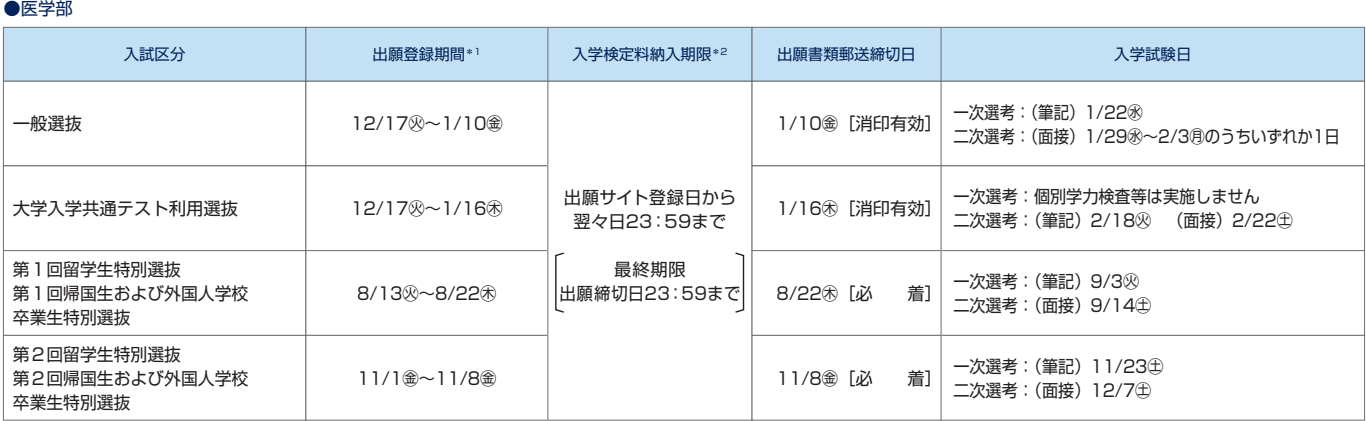

●保健医療学部/医療福祉学部/薬学部/成田看護学部/成田保健医療学部/成田薬学部/赤坂心理・医療福祉マネジメント学部/小田原保健医療学部/福岡保健医療学部/福岡薬学部

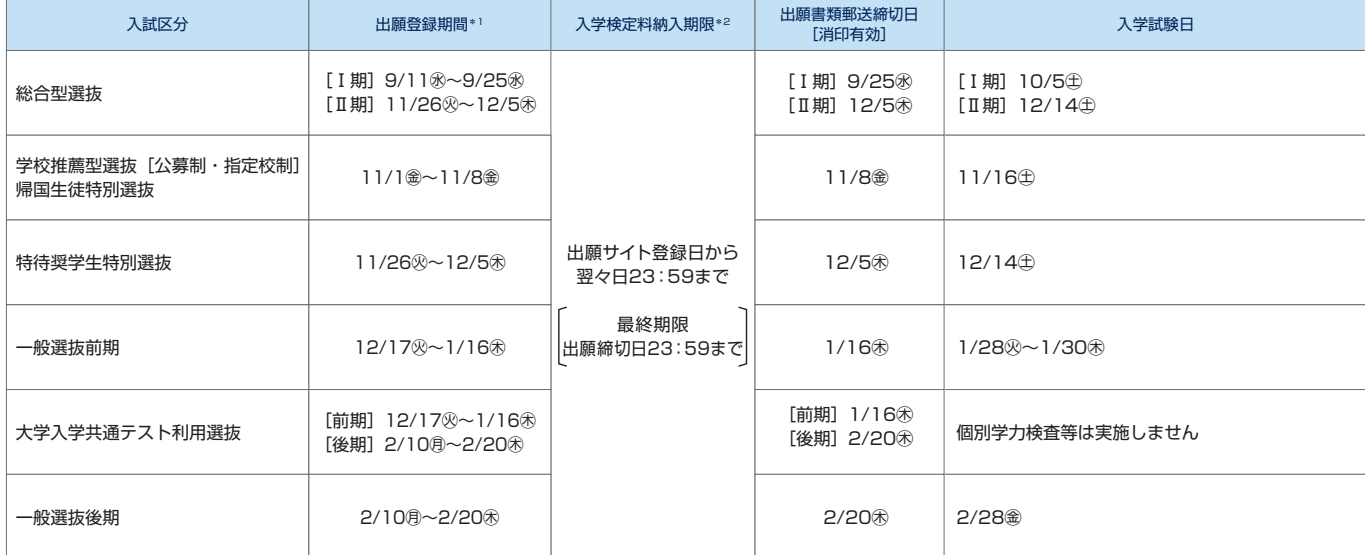

※上記以外に社会人特別選抜および留学生特別選抜を実施します。詳細は2025年度学生募集要項を確認してください。 ※成田看護学部、成田保健医療学部、成田薬学部では、総合型選抜を実施しません。

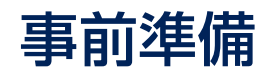

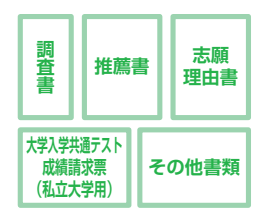

# ●出願書類の準備

出願する学部・入試区分、志願者の経歴等により提出する書類が異なります。 2025年度学生募集要項にて、出願に必要な書類(調査書、志願理由書等)を確認し、準備して ください。

「調査書」等の出願書類は発行に時間がかかる場合がありますので、出願期間開始前に手配してく ださい。

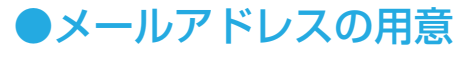

出願サイトへのログイン時にメールアドレスを登録します。メールアドレスをお持ちでない場合は 取得してください (フリーメール可)。

# ●入学検定料の納入方法の確認

各自に合った納入方法を選択してください。 納入方法は下記の4つの方法から選択できます。

- 1.コンビニエンスストア
- 2.金融機関ATM(Pay-easy)
- 3. ネットバンキング
- 4.クレジットカード

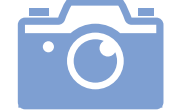

# ●顔写真データの用意

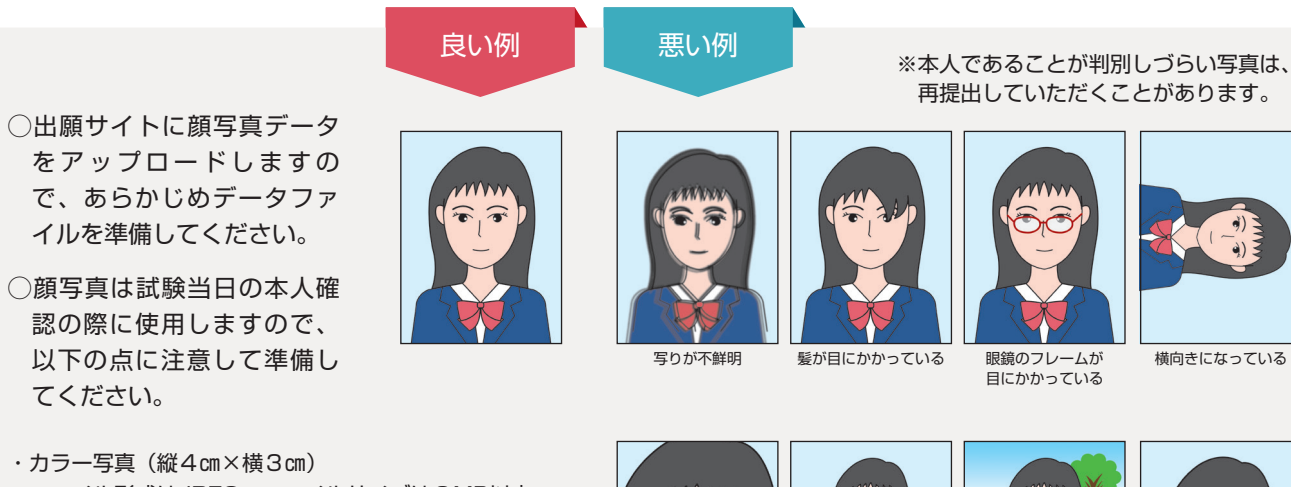

- ・ファイル形式はJPEG、ファイルサイズは3MB以内
- ・出願前3ヶ月以内に撮影
- ・正面上半身、無帽、背景なし
- ・試験中に眼鏡をかける場合は、眼鏡をかけて撮影してください。
- ・デジタルカメラ、スマートフォン等で撮影した写真も可と しますが、スナップ写真、不鮮明な写真、右記の悪い例の ような写真は受付できません。

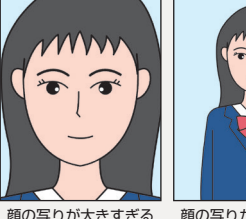

顔の写りが小さすぎる (顔の一部が欠けている)(胸より下が写っている)

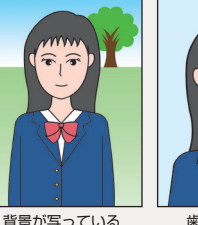

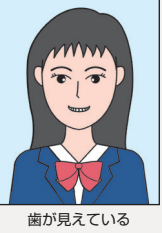

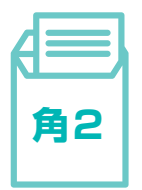

# ●出願用の角2サイズの封筒を用意(A4サイズの書類が入る封筒) 出願書類を郵送するため、市販の角2サイズの封筒を用意してください。

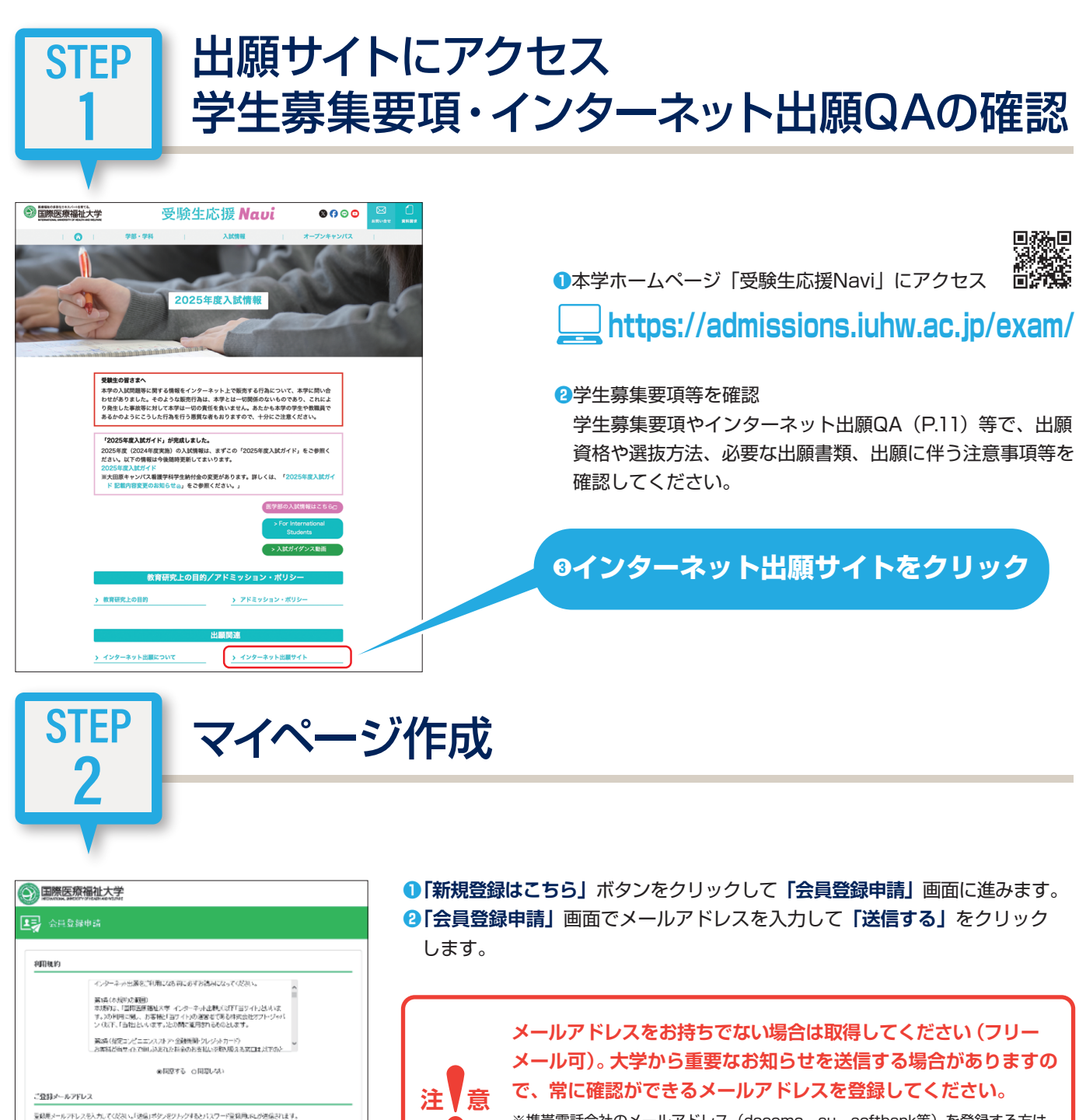

※携帯電話会社のメールアドレス(docomo、au、softbank等)を登録する方は、 「@iuhw.ac.jp」および「customer@iuhw.campus-gate.com」を受信できる ように、ドメイン指定解除を必ず設定してください。

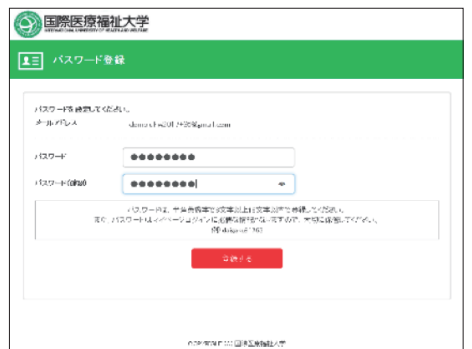

<音频時の注意> 携帯電話会社のメールフドレスを入力する方は、「outomer®uhk.computitions.com」を受信できるように、ドメイン<br>指定解除を設定してください。ドメイン指定解除を設定していない場合は確認メールを受信できない可能性があり - まる - 通信する -

demoluhe@017+90@gmail.c

Demoluhis 2017+900gmail.com

 $4 - 6.791.2$ オールアドレスの転出

- **❸**登録用メールを受信し、メールに記載されているマイページ登録用URLを クリックします。
- **❹「パスワード登録」**画面で任意のパスワードを半角英数字で入力し**「登録する」** をクリックします。
- **❺**マイページ登録完了画面が表示されたら、マイページ登録が完了です。 **❻**マイページ上で、出願にあたっての注意事項を確認してください。
- ※30分経過してもメールが届かない場合は、メールアドレスの入力間違い、もしくはドメイン名が指定 されている等の理由により不着となっています。メールの設定等を今一度確認の後、再度登録を行って ください。

### **個人情報の登録**

**注 意**

出願サイトでは、マイページ作成後に以下の個人情報を登録する必要があります。出願期間開始前から登録することができます ので、なるべく早めに個人情報の登録を完了してください。

※同一画面のまま20分以上経過した場合、セッションタイムアウト(時間切れ)となり再ログインを求められます。

事前に入力データがコピーできるように準備してから操作を開始することをおすすめします。

### **入力できる文字の種類に制限があります。**

入力できない場合は類似した文字や数字等に置き換えてください。

**●ローマ数字(Ⅰ·Ⅱ·Ⅲ···)→1·2·3** 

**●JIS規格第1水準・第2水準以外の文字は類似した漢字に置き換えてください。** 置き換えができない漢字がある場合はカタカナに置き換えてください。氏名の文字をカタカナで置き換え る場合はすべてをカタカナで入力してください。

例:髙 → 高、﨑 → 崎、国際 太郎 → コクサイ タロウ

# ●氏名や住所等の基本情報

入力できる文字の種類に注意して、氏名や住所等を入力してください。

# ●出身校等の学校情報(学校名、課程、学科、卒業(見込)年月)

出身校等の学校情報について、案内に従って選択および入力してください。 学校名については、条件を指定して検索することができます。 ※統合等により学校名が変更された場合は、現在の学校名で検索してください。 ※出身校が検索結果に無い場合は、さらに細かく条件を指定して検索してください。

なお、次のいずれかに該当する場合は、入力指示に従って入力してください。

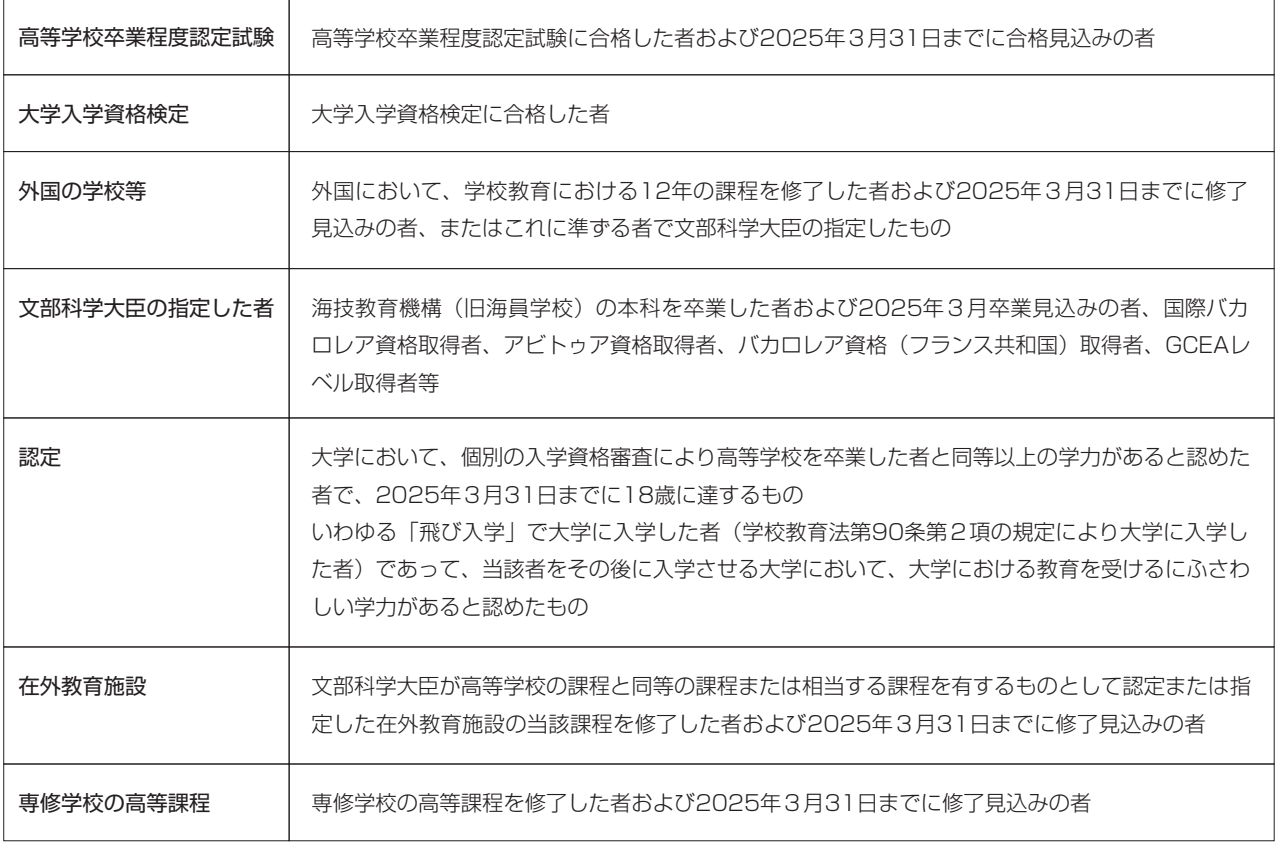

# ●学歴・職歴等の履歴

◯小学校入学以降の学歴・職歴について、空白期間のないように開始年月の古い順から詳細に入力してください。 ◯既卒の場合は予備校(校舎等)・自宅学習・他大学在籍・職歴・無職期間等についても全て入力してください。 ○それぞれの履歴については、校名と、卒業見込・卒業・転学・転入学・中退・退職・在職等の状況を明確に入力してください。 ◯短期大学および大学等に在学中の者または在学したことのある者は、大学・学部・学科および在籍中・卒業・退学等の状況 を明確に入力してください。

### 履歴の入力例

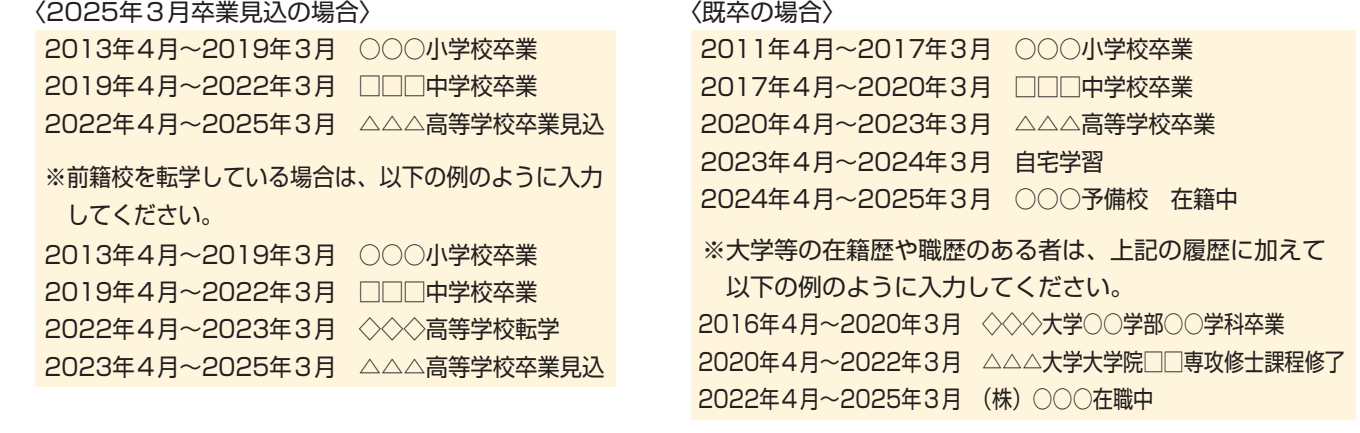

# ●資格や大会等の活動実績(名称、取得年月、級位・スコア等)

◯活動実績について入力すべき内容がない場合は、「記載事項なし」を選択してください。 ○同種の活動実績については最も上級のものを1つ入力してください。

例:日商簿記検定1級と2級を取得している→1級について入力する

◯活動実績が複数あり書ききれない場合は、自身がアピールしたいものに絞って入力してください。

◯「2.語学等」、「3.資格等」については合格および取得した資格・検定に限ります。

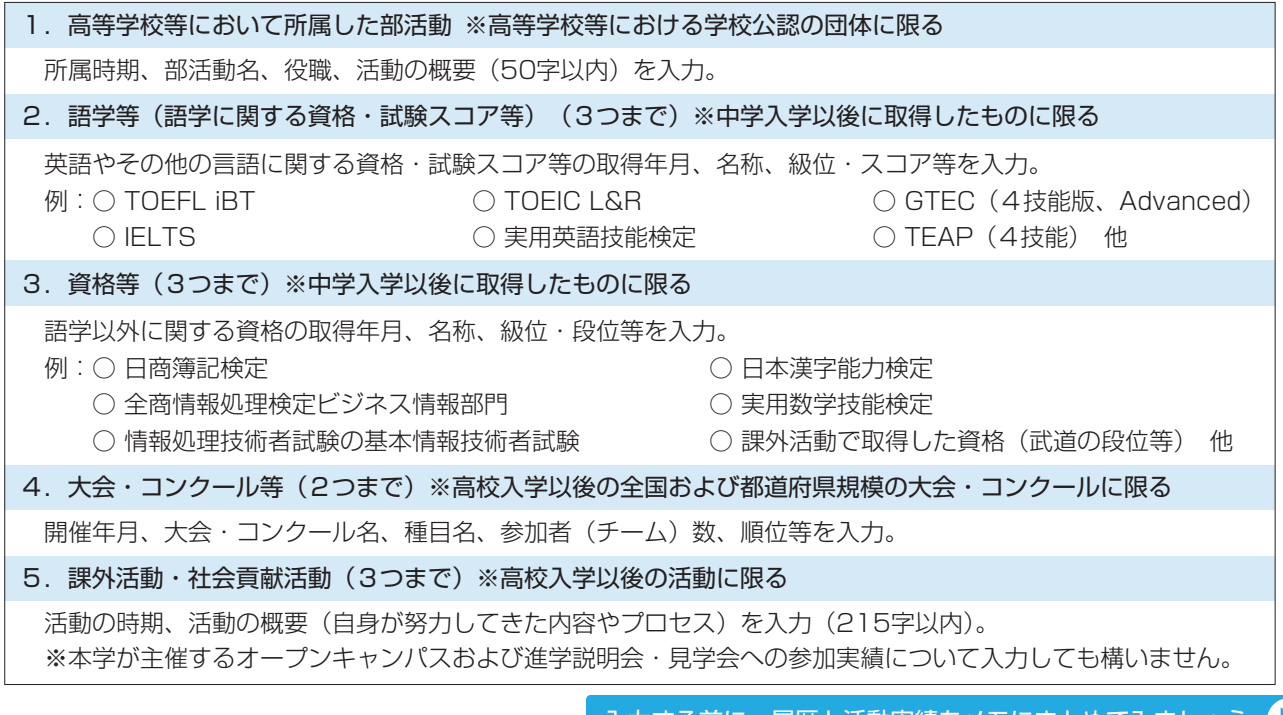

### ●顔写真データ

入力する前に、履歴と活動実績をメモにまとめてみましょう

◯事前に用意した顔写真データを画面の指示に従ってアップロードしてください。 ◯顔写真は出願サイト上で拡大・縮小の操作ができます。P.3の「良い例」のように調整して登録してください。 ◯志願票印刷後、登録した顔写真の向きや大きさ等、「悪い例」のようになっていないか確認してください。 ◯顔写真を修正する場合は、マイページの「個人情報を登録・変更する」から再度顔写真をアップロードしてください。

# 個人情報の入力用メモ

# 履歴

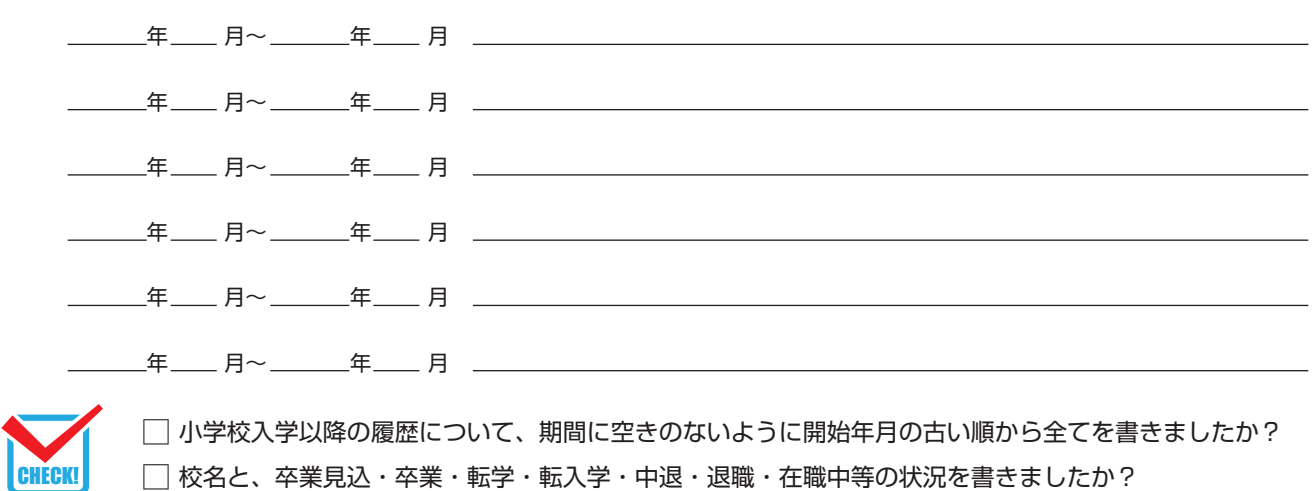

### 活動実績

※入力の際は画面の指示に従ってください。

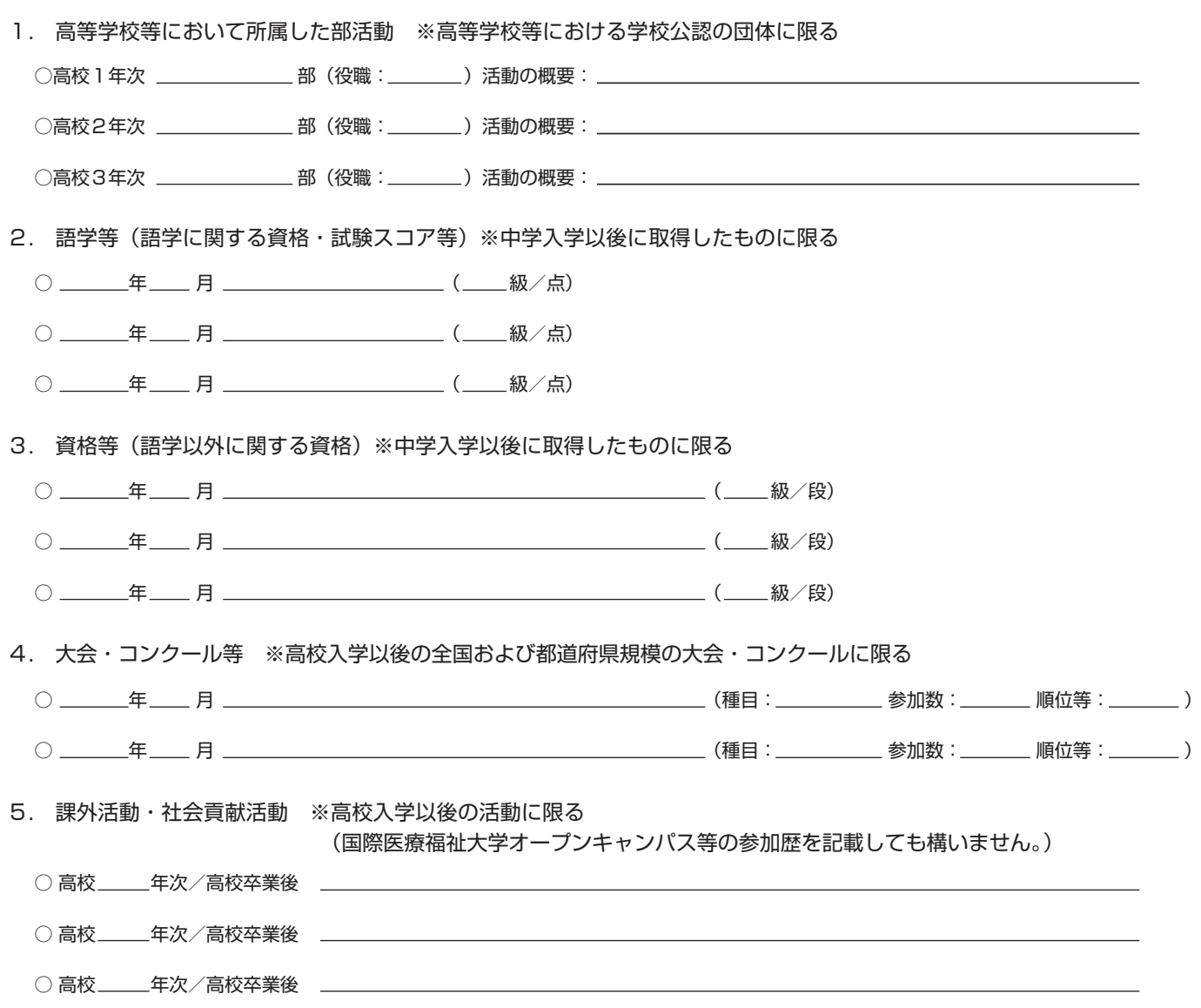

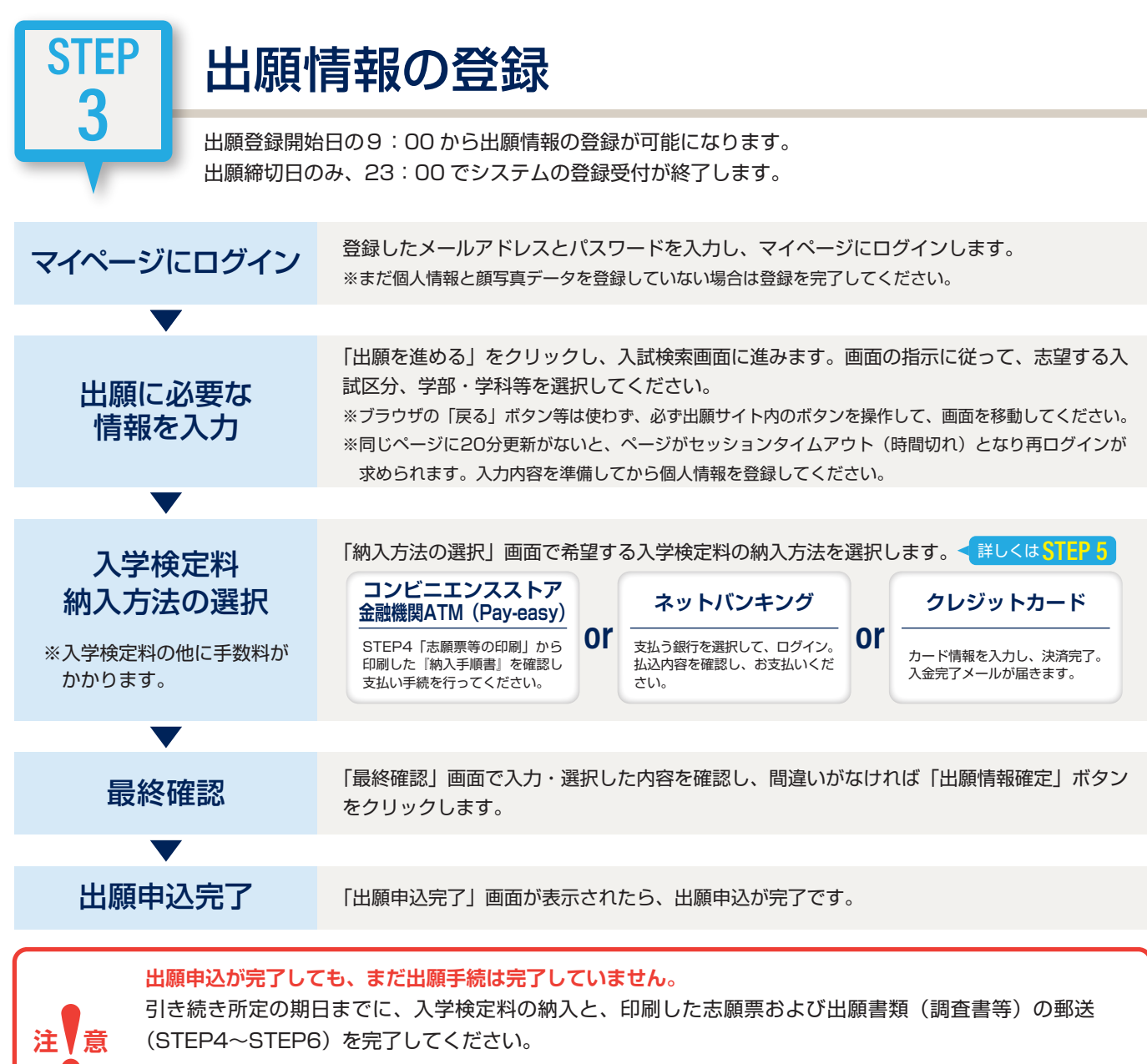

※所定の期日までに出願に必要な書類の郵送ができず、出願手続が完了しなかった場合にも、一度納入された入学検定料は返還できません。 出願手続にあたっては十分に注意してください。

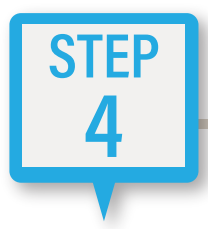

志願票等の印刷

※医学部の留学生特別選抜、帰国生および外国人学校卒業生特別選抜に出願する場合、志願票の印刷は不要です。

- **❶**「出願申込完了」画面の「自宅で印刷する方(PDF表示)」 をクリックし、志願票等のPDF(志願票、宛名ラベル、 その他書類)を表示します。
- **❷**「印刷」メニューからプリンターを指定し、A4用紙・縦、 片面で印刷してください(モノクロ可)。
- ※裏紙等は使用せず、白色のA4用紙に印刷してください。
- ※マイページの「検定料納入前の出願」に表示されている「納入を進める」 ボタンから「志願票等の印刷」をクリックして志願票等のPDFを表示す ることもできます。

### | 自宅で印刷する場合 コンビニネットプリントサービスを利用して印刷する場合

- **❶**「出願申込完了」画面の「コンビニプリントを利用する方」 に表示されているコンビニエンスストアから、希望する コンビニエンスストアのボタンをクリックします。
- **❷**画面に表示された番号をメモします。
- **❸**選択したコンビニエンスストアに設置されているマルチ コピー機でメニューを選択し、番号を入力してA4用紙・ 縦、片面で印刷してください。 ※別途、印刷料金が必要です。
- 志願票に記載された内容に誤りがないかを必ず確認してください。

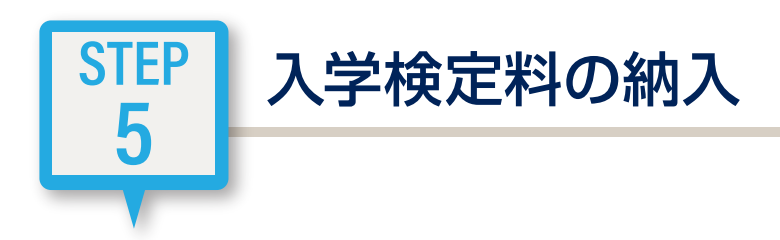

出願申込時に選択した納入方法に従って入学検定料を納入してください。 納入方法は下記の4つの方法から選択することができます。 ※追加出願をする場合は、手数料が都度かかります。一度の出願登録をおすすめします。

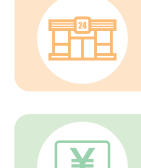

現金で納入

**ネットバンキング**

にアクセスして納入

### **コンビニエンスストア** 出願登録後、選択したコンビニエンスストアの店舗にて

出願登録後、マイページからネットバンクの支払い画面

### **金融機関ATM(Pay-easy)** 出願登録後、ゆうちょ銀行・Pay-easyマークがついてい る金融機関ATMにて現金またはキャッシュカードで納入

**クレジットカード**

出願サイトの登録完了時点で決済が完了

手続時に選択した納入方法によって、支払い方法が異なります。以下の支払い方法に従ってお支払いください。

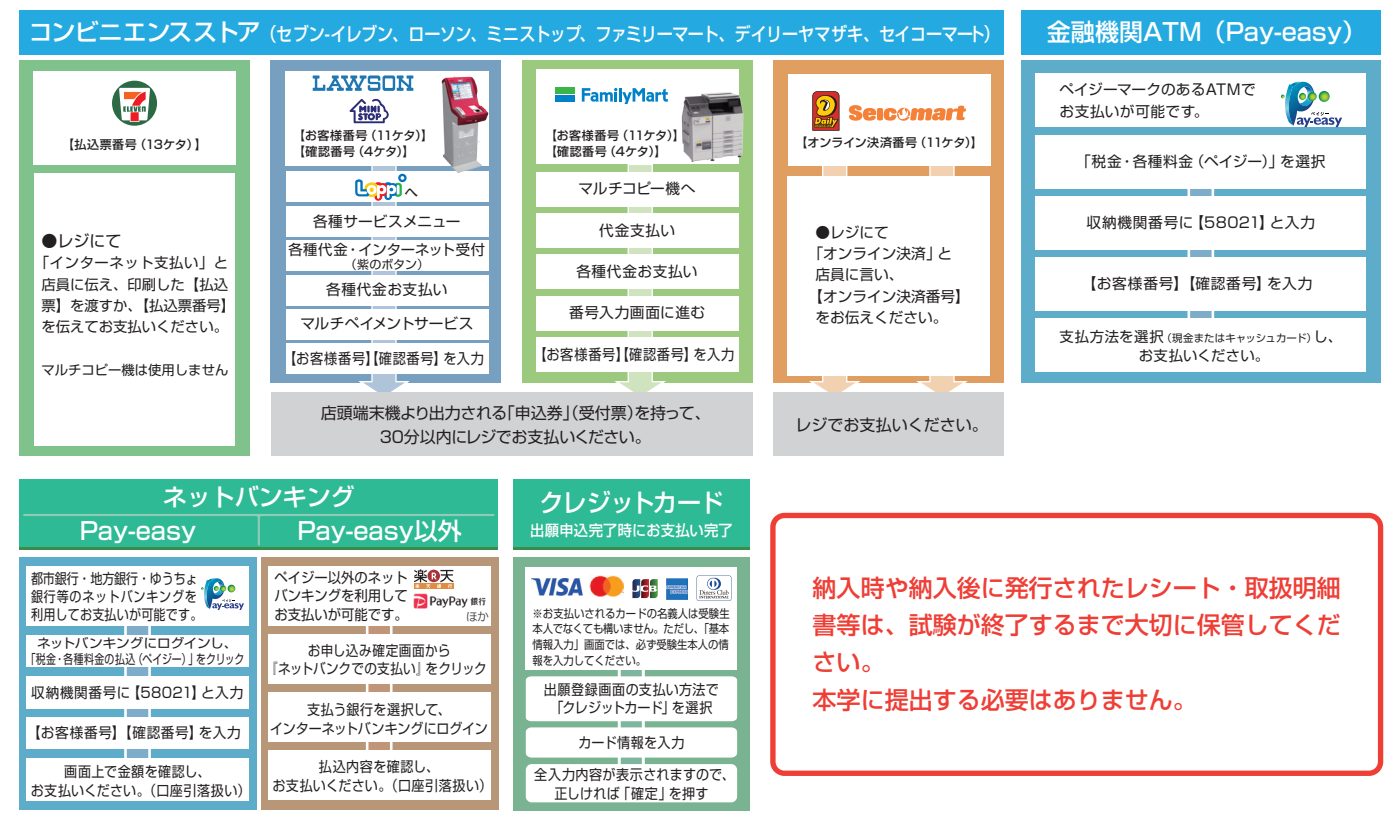

●入学検定料納入に関する詳細は「志願票等の印刷」から印刷した『納入手順書』を確認してください。

●納入期限は出願サイト登録日から翌々日 23:59 まで(最終期限は出願締切日 23:59 まで)となります。ただし、インター ネット出願は出願書類の郵送をもって完了となります。必要書類の郵送に間に合うよう、余裕をもって手続きを行ってください。 ●納入が確認できないと出願を受け付けることができませんので、原則として出願書類の郵送前か同日に納入してください。 ●納入期限を過ぎると出願登録が無効となり支払いができませんので、再度出願申込を行ってください。

●納入にあたっては、所定の手数料が別途必要となります。詳細は2025年度学生募集要項で確認してください。

●クレジットカードでの支払いを選択した場合、出願申込完了時に 決済も完了となります。

●納入方法と入学検定料の納入額により手数料が異なります。 ●一度納入された入学検定料はいかなる場合も返還しませんので注 意してください。

お支払いが完了すると、登録したメールアドレス に**「customer@iuhw.campus-gate.com」** からお支払い完了のメールが届きます。 携帯電話のメールアドレスを利用する場合は、事 前にドメイン指定解除を必ず設定してください。

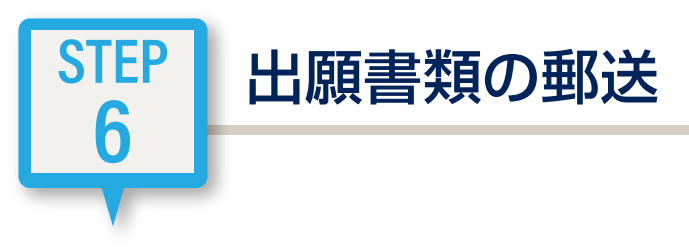

### **❶** 提出書類の確認

STEP1で確認した出願に必要な書類(調査書、志願理由書等)を準備してください。

**❷** 市販の封筒(角2サイズ)を準備する

STEP4で印刷した「宛名ラベル」を市販の角2サイズの封筒 (A4サイズの書類が入る封筒)に貼り、宛名ラベルにある チェック表を利用して、不備や不足書類のないように出願書 類(印刷した「志願票」や学校が発行する「調査書」、その――――― 封筒貼付用 他学生募集要項に記載されている出願に必要な提出書類)を 確認しながら封入してください。

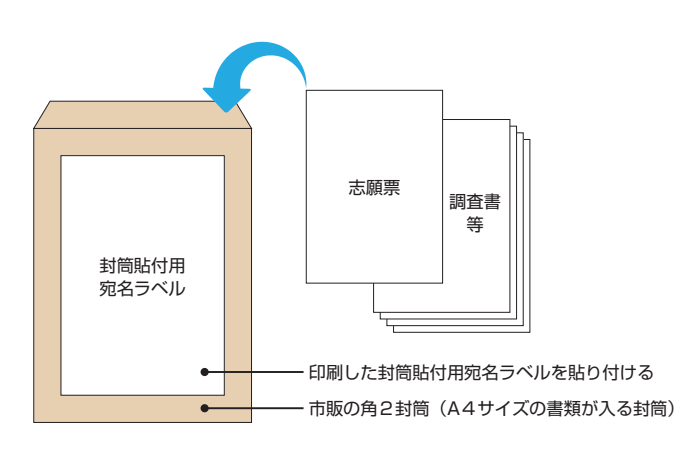

### **❸** 郵便局窓口で郵送手続

 $\overline{\phantom{0}}$ 

郵便局の窓口から、簡易書留の速達で郵送してください。 ※入学検定料の納入に関する書類(受領書、領収書、取扱明細書等)は郵送不要です。大切に保管してください。

\*医学部に出願する者のうち海外在住者は、事前に入試事務統括センターに連絡のうえ、案内された方法に従って出願書類を送付してください。 (連絡先アドレス: med-admission@iuhw.ac.jp)

●出願期間を過ぎて提出されたもの、および出願書類等に不備のあるものは受理しません。 ●STEP6までを各入試区分の出願期間内に終えてください。

# 出願書類が大学到着後、通常5日以内(土曜・日曜・祝日・年末年始を除く)にメールにて 「受験票」発行の連絡が届きます。

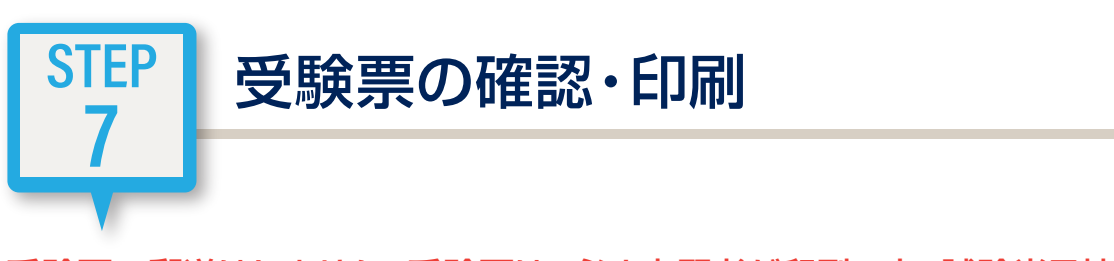

### 受験票の郵送はしません。受験票は、必ず志願者が印刷の上、試験当日持参してください。

出願サイトのマイページから受験票を表示・印刷してください。なお、受験票(受験番号)は試験日ごと(大学入学共通テスト利 用選抜は出願した学部・学科ごと)に発行されます。

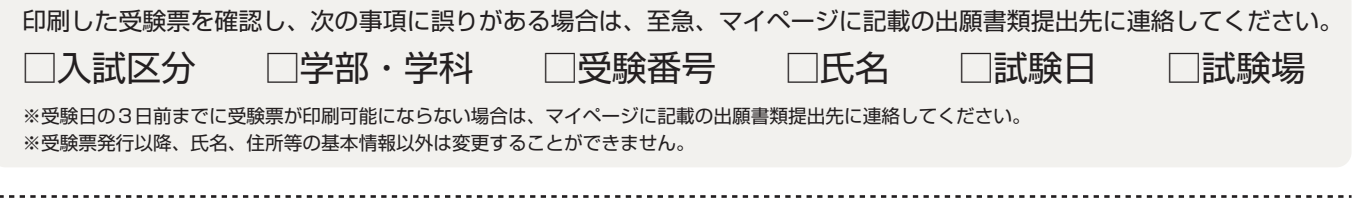

不明点・疑問点は、インターネット出願サイトの「よくある質問」で確認してください。

# インターネット出 願

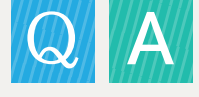

Q.

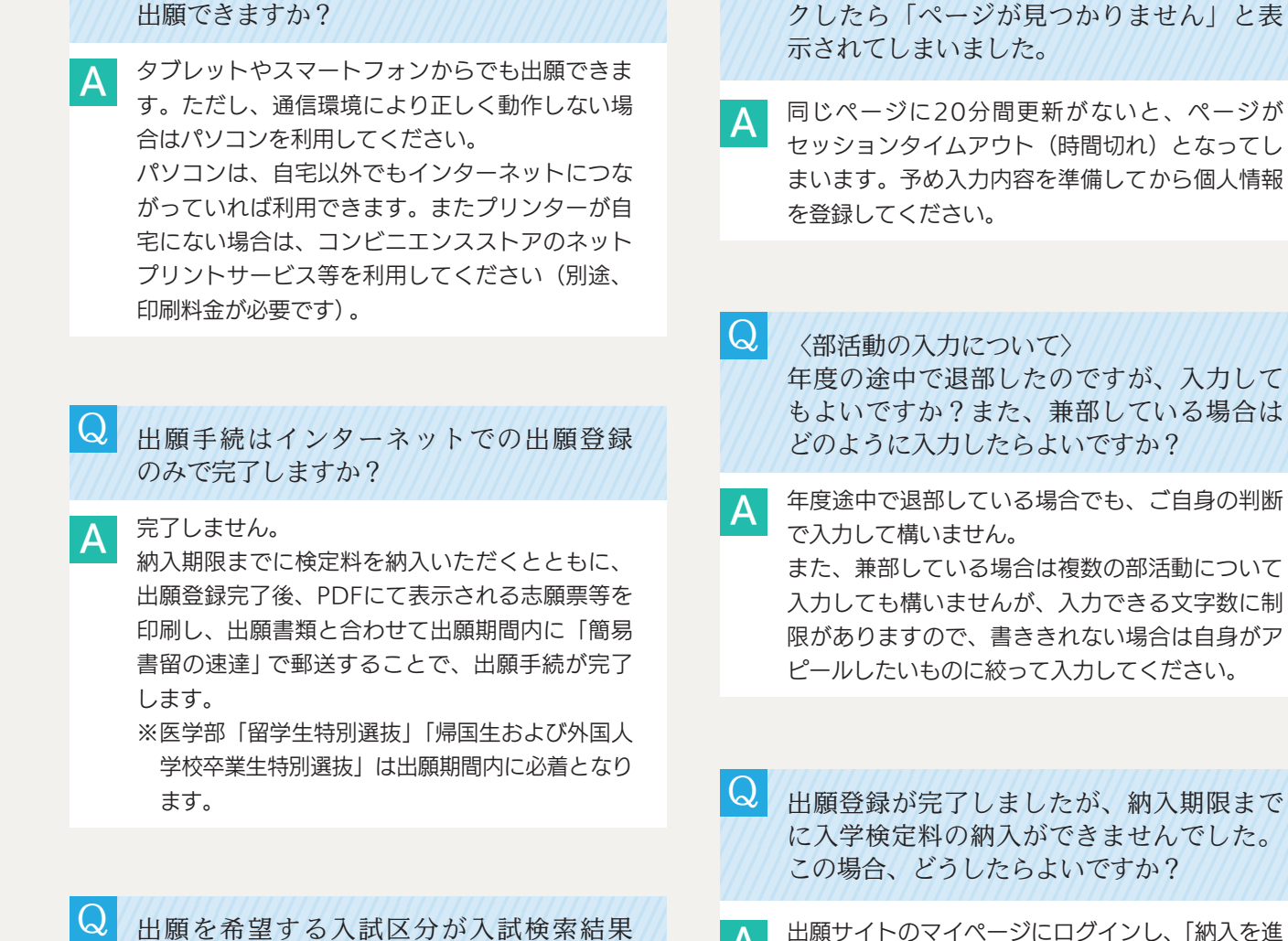

Q 自宅にパソコンやプリンターがなくても

出願できますか?

一覧に表示されません。

出願登録期間内の入試区分のみ表示されます。 出願登録期間開始後に再度アクセスしてください。

出願サイトのマイページにログインし、「納入を進 める」ボタンから出願登録済みの内容を確認しま す。次に、「出願を取り消す」ボタンから進み、出 願登録済みの内容を削除後、再度出願内容を登録 してください。入学検定料の納入は、新たに取得 した【支払番号】を利用して納入期限までに行っ てください(削除した登録内容で取得した【支払 番号】は利用しないでください)。 A

個人情報の入力後、「登録する」をクリッ

A

# Q 出願登録した内容の確認はできますか?

出願サイトのマイページにログインし、確認でき ます。 A

入学検定料納入前の場合は「検定料納入前の出 願」、入学検定料納入後は「検定料納入済みの出 願」として出願登録した情報を確認することがで きます。

印刷した志願票を確認したところ、登録内 容の間違いに気づきました。変更・取消する ことはできますか?  $\mathsf{Q}$ 

氏名・個人情報等の登録内容に修正事項がある場 合は、2025年度学生募集要項P.60(医学部学生 募集要項はP.24)を参照してください。 志望学部・学科等の出願情報の登録内容に修正事 項がある場合は、入学検定料納入前と後で対応が 異なります。 A

●入学検定料納入前

出願サイトのマイページにログインし、「納入を進 める」ボタンから出願登録済みの内容を確認しま す。次に、「出願を取り消す」ボタンから進み、出 願登録済みの内容を削除後、再度出願内容を登録 してください。なお、必ず新たに取得した【支払 番号】を利用して入学検定料を納入してください (削除した登録内容で取得した【支払番号】は利 用しないでください)。

### ●入学検定料納入後

 $|\overline{Q}|$ 

A

医学部については入試事務統括センターへ、その 他の学部についてはマイページに記載の出願書類 提出先へ連絡してください。

〈医学部以外〉 一般選抜前期で、日程により異なる試験場 で受験します。問い合わせ先の入試事務室 が異なる場合、どの入試事務室に連絡すれ ばよいでしょうか。

マイページに記載の出願書類提出先に連絡してく ださい。

### 再度出願する場合、もう一度すべての出願 書類を提出する必要がありますか? Q

12月の総合型[Ⅱ期]、特待奨学生特別選抜以 降、併願制入試においては志願票のみの提出で再 度出願することが可能になる場合があります(医 学部を除く)。また、出願登録後、別の学部・日 程・入試区分をあらためて追加で出願登録する場 合は、志願票以外の出願書類を再度提出する必要 はありません。 詳細は必ず2025年度学生募集要項を確認してく ださい。 A

### 受験票が届きません。  $|\mathsf{Q}|$

- 受験票は郵送ではなく、志願者本人が出願サイト のマイページから印刷します。出願書類受理後、 受験票発行メールが送信されますので、各自で印 刷し、試験当日持参してください。 A
- 入学検定料を納入し、出願書類を郵送しま したが、受験票発行メールが届きません。  $\Omega$
- 削除した出願登録の支払番号を使用して入学検定 料を納入していないでしょうか。削除した出願登 録の支払番号を使用して入学検定料を納入した場 合、新たに登録した出願の入学検定料を納入した ことにならず、出願登録を完了することができま せん。その場合はすみやかに、医学部については 入試事務統括センターへ、その他の学部について はマイページに記載の出願書類提出先へ連絡して ください。 A

# 問い合わせ先一覧

●インターネット出願システムの操作方法・入学検定料の納入方法に関するお問い合わせ

イーサービスサポートセンター (**TEL)0120-977-336** 24時間受付

●入試・出願に関するお問い合わせ

医学部:入試事務統括センターへ連絡してください。

 TEL:0476-20-7810 Eメール:admission@iuhw.ac.jp 医学部以外:出願する学部・入試区分等により、問い合わせ先が異なります。

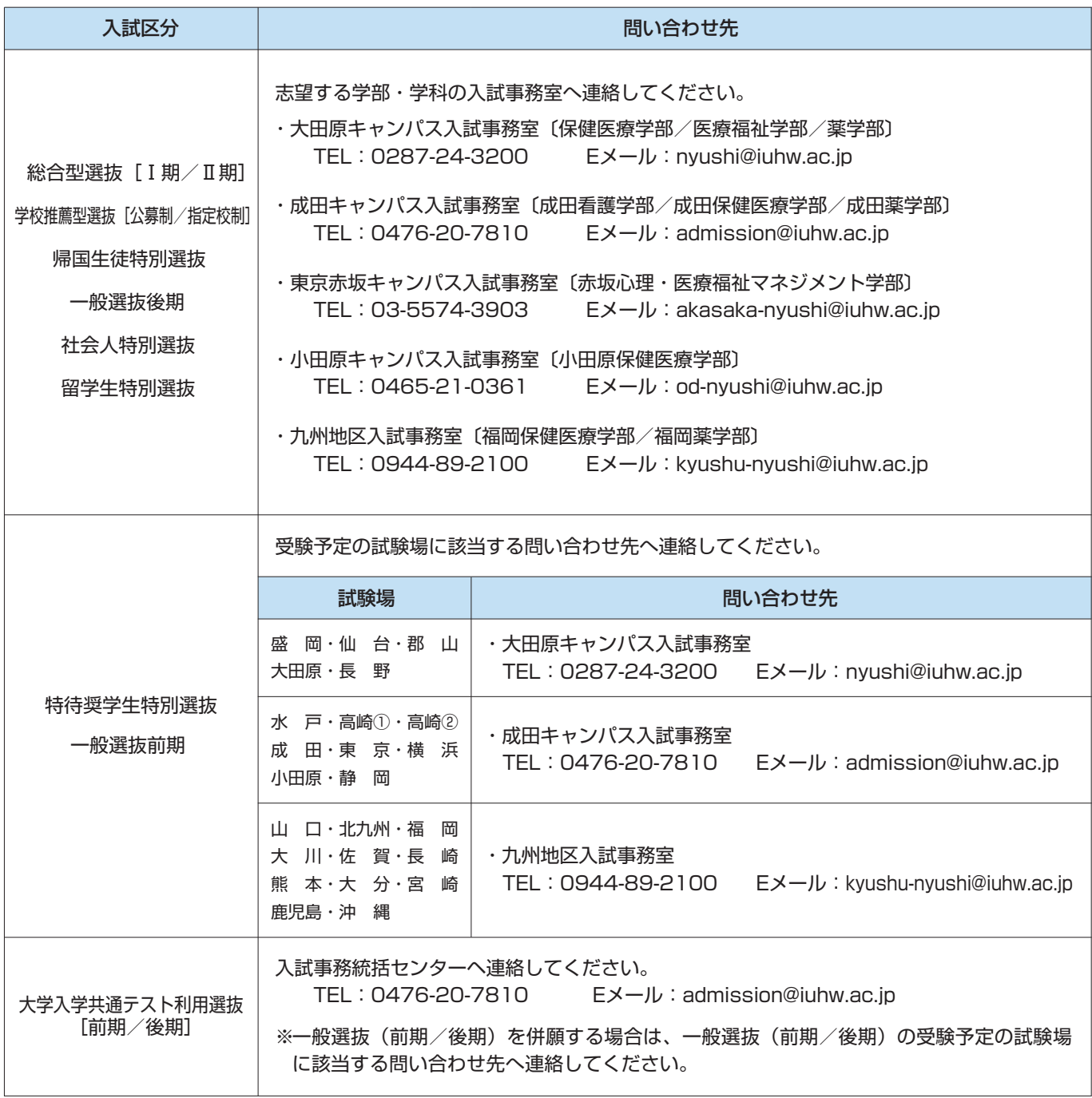

※土曜・日曜・祝日を除く 9:00~17:00

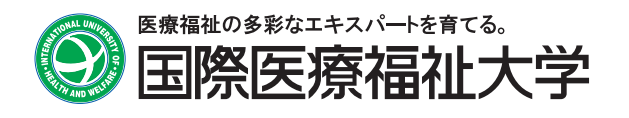